## Dell S2718H/S2718HX/S2718HN/ S2718NX Dell Display Manager Instrukcja użytkownika

Model: S2718H/S2718HX/S2718HN/S2718NX Model - zgodność z przepisami: S2718Hc/S2718Nc

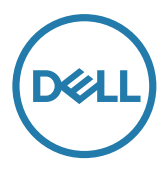

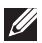

UWAGA: UWAGA oznacza ważną informację, która może pomóc w lepszym wykorzystaniu komputera.

Copyright © 2017 Dell Inc. Wszelkie prawa zastrzeżone. Produkt ten jest chroniony amerykańskim i międzynarodowym prawem autorskim oraz prawem własności intelektualnej.

Dell™ i logo Dell to znaki towarowe firmy Dell Inc. w Stanach Zjednoczonych i/lub w innych jurysdykcjach.

Wszystkie pozostałe znaki i nazwy wspomniane w niniejszym dokumencie mogą być znakami towarowymi odpowiednich firm.

#### 2017 - 02 Rev. A00

 $2 \mid$ 

# Spis treści

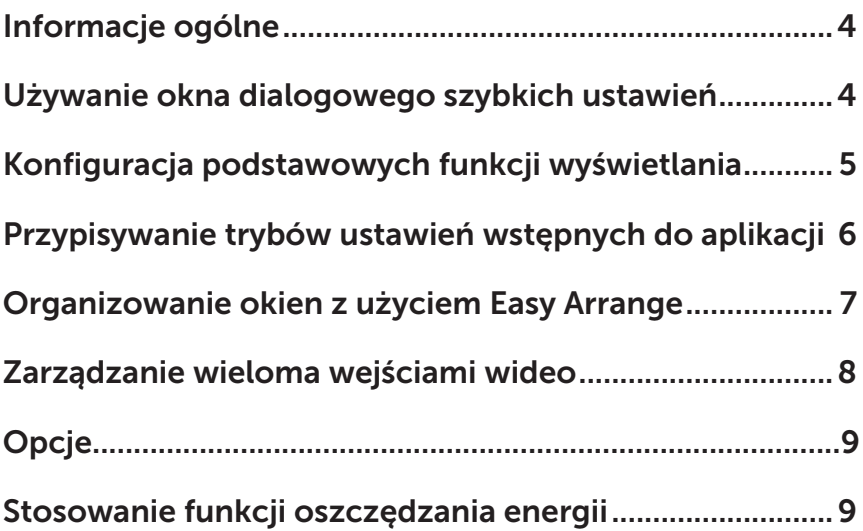

### <span id="page-3-0"></span>Informacje ogólne

Dell Display Manager to aplikacja Windows wykorzystywana do zarządzania monitorem lub grupą monitorów. Umożliwia ona ręczną regulację wyświetlanego obrazu, przypisanie automatycznych ustawień, zarządzanie zasilaniem, obracanie obrazu i inne funkcje dotyczące wybranych modeli Dell. Po zainstalowaniu, aplikacja Dell Display Manager będzie uruchamiana przy każdym uruchomieniu systemu i umieści na pasku powiadomień swoją ikonę. Informacje o podłączonych do systemu monitorach są zawsze dostępne po przemieszczeniu kursora nad ikonę na pasku powiadomień.

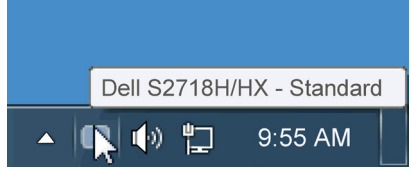

#### Używanie okna dialogowego szybkich ustawień

Kliknięcie ikony Dell Display Manager na pasku powiadomień, otwiera okno dialogowe szybkich ustawień. Po podłączeniu do systemu więcej niż jednego obsługiwanego modelu Dell, poprzez użycie dostarczonego menu, można wybrać określony monitor docelowy. Okno dialogowe szybkich ustawień, umożliwia wygodną regulację poziomów jasności i kontrastu monitora, wstępnie ustawione tryby można wybrać ręcznie lub ustawić na tryb automatyczny, po czym może zostać zmieniona rozdzielczość ekranu.

<span id="page-4-0"></span>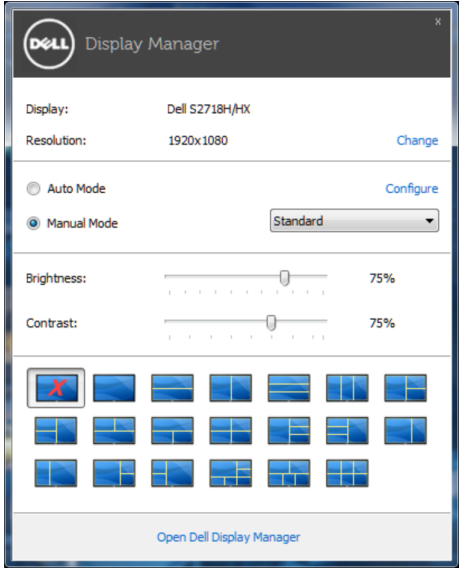

Okno dialogowe szybkich ustawień udostępnia także dostęp do zaawansowanego interfejsu użytkownika Dell Display Manager, używanego do regulacji podstawowych funkcji, konfiguracji trybu automatycznego i dostępu do innych funkcji.

#### Konfiguracja podstawowych funkcji wyświetlania

Tryb ustawień wstępnych dla wybranego monitora, można wybrać ręcznie z użyciem menu w zakładce Podstawowe. Alternatywnie, można włączyć tryb ustawień automatycznych. Tryb ustawień automatycznych powoduje automatyczne zastosowanie preferowanego trybu ustawień wstępnych, po uaktywnieniu w monitorze niektórych aplikacji. Po każdej zmianie ustawień, komunikat ekranowy pokazuje przez chwilę aktualny tryb ustawień wstępnych. Wybrane kontrast i jasność monitora, można także wyregulować bezpośrednio z zakładki Podstawowe.

<span id="page-5-0"></span>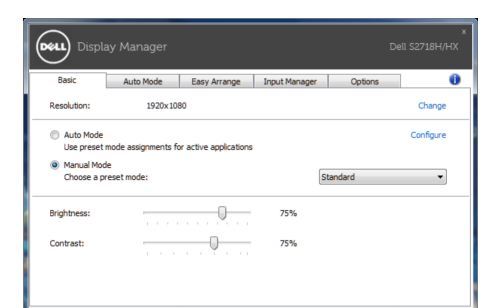

#### Przypisywanie trybów ustawień wstępnych do aplikacji

Zakładka Tryb automatyczny umożliwia powiązanie określonego Trybu ustawień wstępnych z określoną aplikacja i automatyczne jego zastosowanie. Kiedy włączony jest Tryb automatyczny, Dell Display Manager automatycznie przełączy na odpowiedni Tryb ustawień wstępnych, kiedy uruchamiana jest powiązana aplikacia. Tryb ustawień wstępnych przypisany do określonej aplikacji, może być taki sam w każdym podłączonym monitorze lub może być inny dla każdego kolejnego monitora.

Aplikacja Dell Display Manager jest wstępnie skonfigurowana dla wielu popularnych aplikacji. W celu dodania do listy powiązań nowej aplikacji wystarczy przeciągnąć aplikację z ekranu, menu Start Windows lub skądkolwiek i upuścić ją na bieżącej liście.

UWAGA: Nie będą skuteczne przypisania trybu ustawień wstępnych dla plików wsadowych, skryptów i programów ładujących, jak również dla plików niewykonywalnych, takich jak archiwa zip lub pliki spakowane.

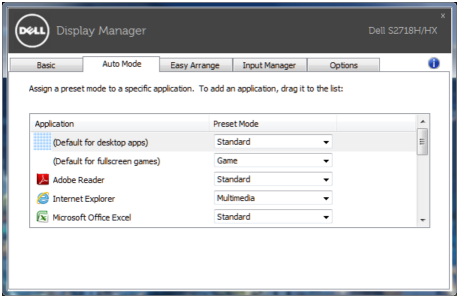

#### <span id="page-6-0"></span>Organizowanie okien z użyciem Easy Arrange

Niektóre modele Dell wyposażone są w funkcję Easy Arrange, umożliwiającą organizację pulpitów wybranych monitorów w układów szereg predefiniowanych lub układów użytkownika. Włączenie funkcji Easy Arrange zapewnia automatyczną zmianę położenia i rozmiaru okien tak, aby wypełniły one określone obszary układu okien.

Aby rozpocząć korzystanie z funkcji **Easy Arrange**, należy wybrąć monitor docelowy i jeden ze wstępnie zdefiniowanych układów. Obszary wybranego układu zostaną wyświetlone na chwile na monitorze. Następnie, przeciągnij otwarte okno wzdłuż monitora. Podczas przeciągania okna wyświetlony zostanie bieżący układ okien, a wraz z przesuwaniem okna podświetlane będą odpowiednie obszary aktywne. W dowolnym momencie można upuścić okno w obszarze aktywnym, aby go w nim umieścić.

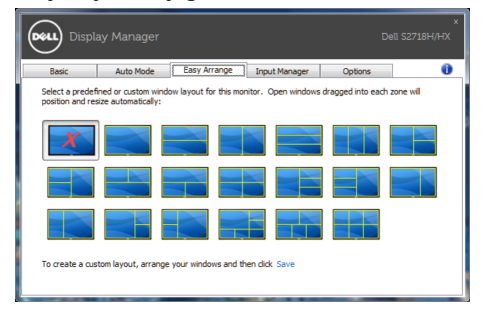

Aby utworzyć własny układ okien, należy najpierw określić rozmiar i położenie okien (maksymalnie 10) na pulpicie, a nastepnie kliknąć łącze Save (Zapisz) na ekranie Easy Arrange. Rozmiar i położenie okien zostaną zapisane jako układ użytkownika, po czym utworzona zostanie jego ikona.

UWAGA: Opcja ta nie zapisuje ani nie zapamiętuje otwartych aplikacji. Zapisywane są tylko rozmiar i położenie okien.

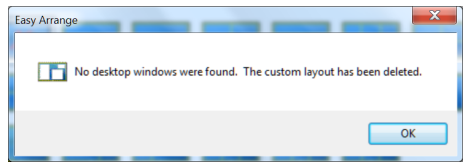

Aby skorzystać z układu użytkownika, wybierz ikonę układu użytkownika. Aby usunąć aktualnie zapisany układ użytkownika, zamknij wszystkie okna na pulpicie, a następnie kliknij łącze Save (Zapisz) na ekranie Easy Arrange.

<span id="page-7-0"></span>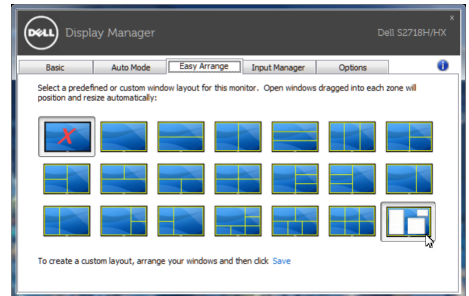

#### Zarządzanie wieloma wejściami wideo

Karta Input Manager (Menedżer wejść) umożliwia proste zarządzanie wieloma wejściami wideo podłączonymi do monitora Dell. Ułatwia to przełączanie wejść podczas korzystania z kilku komputerów.

Na ekranie wyświetlana jest lista wszystkich dostępnych w monitorze wejściowych gniazd wideo. Do każdego wejścia można przypisać dowolną nazwę. Po zakończeniu edycji zmiany należy zapisać.

Można zdefiniować przycisk skrótu do szybkiego przełączania na ulubione wejście i inny przycisk skrótu do szybkiego przełączania między dwoma często używanymi wejściami.

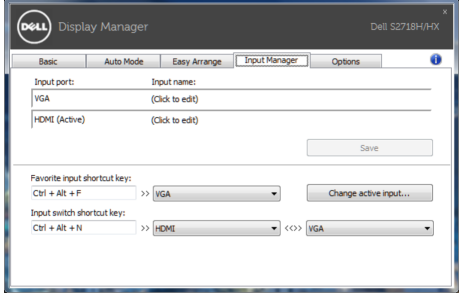

UWAGA: Oprogramowanie DDM komunikuje się z monitorem nawet wtedy, gdy jest na nim wyświetlany sygnał wideo z innego komputera. Oprogramowanie DDM można zainstalować na często używanym komputerze PC i sterować za jego pomocą przełączaniem wejść. Oprogramowanie DDM można także zainstalować na innych komputerach PC podłączonych do monitora.

<span id="page-8-0"></span>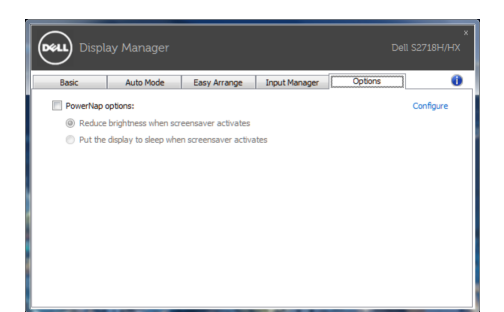

#### Stosowanie funkcji oszczędzania energii

W obsługiwanych modelach Dell, dostępna jest zakładka PowerNap, zawierająca opcje oszczędzania energii. Po uaktywnieniu wygaszacza ekranu w celu oszczędzania energii, jasność monitora może zostać automatycznie ustawiona na poziom minimalny lub monitor może zostać przestawiony w tryb uśpienia.